## Zoek via de Zoekfunctie

• Log in op Microsoft Office365.

Zie handleidin[g](https://stichtingcarmelcollege.sharepoint.com/ict/handleidingen/Office365%20-%20Aanmelden.aspx) [Office365 -](https://stichtingcarmelcollege.sharepoint.com/ict/handleidingen/Office365%20-%20Aanmelden.aspx) [Aanmelden.](https://stichtingcarmelcollege.sharepoint.com/ict/handleidingen/Office365%20-%20Aanmelden.aspx)

• Ga vervolgens naar de gewenste sitecollectie. (bijv. jouw scholengemeenschap).

Aan de rechterkant van de communicatiesite vind je de zoekfunctie.

- Klik op het pijltje naast het vergrootglas. Er verschijnt een uitklaplijst.
- Kies nu voor 'personen'

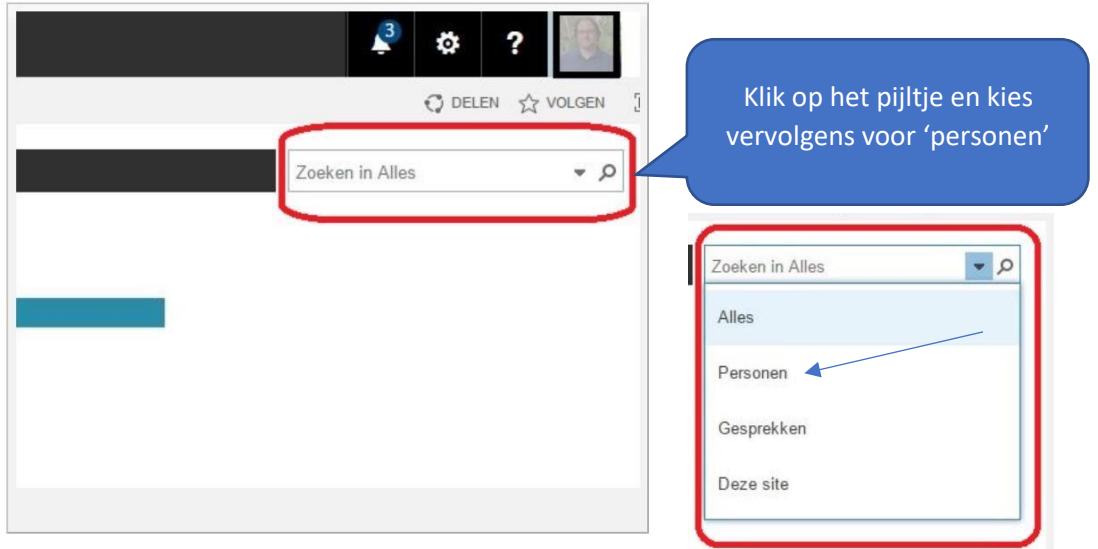

• Typ je zoekwoord/-woorden in en klik op het vergrootglas. Tip: je kunt natuurlijk zoeken op naam, maar denk bijvoorbeeld ook eens aan het zoeken van collega's die hetzelfde *vak* geven of naar collega's die een bepaalde *expertise* bezitten.

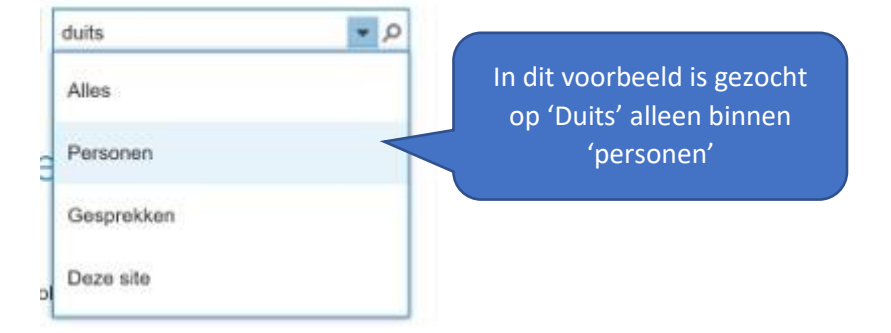

• De personen waarvan de gegevens voldoen aan jouw zoekopdracht worden getoond.

## Collega's zoeken binnen SharePoint

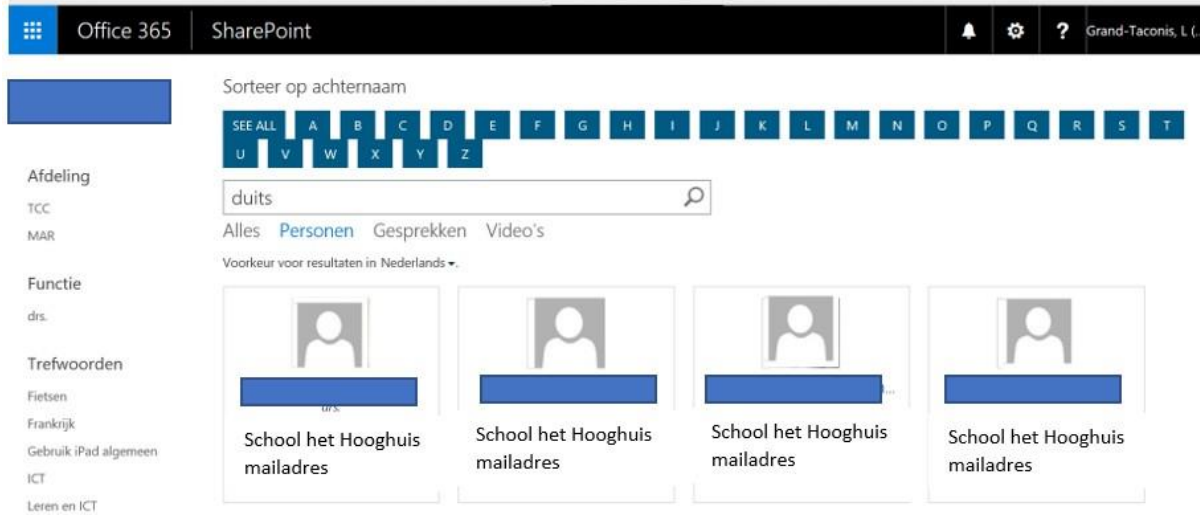

Tip: ga met je muis over één van de zoekresultaten: je kunt dan direct het profiel van de betreffende collega opvragen.

Opmerking: je resultaat varieert afhankelijk van de sitecollectie waar je je bevindt. Vanuit de site van je school vind je collega's binnen je school. Zoek je vanuit de Carmel sitecollectie dan zal je collega's vanuit heel Carmel vinden.

## Snel collega's zoeken binnen Carmel

Via de landingspagina van Carmel kun je snel collega's zoeken.

- Ga naar de communicatiesite van Stichting Carmel: <https://stichtingcarmelcollege.sharepoint.com/>
- Typ de naam of zoekwoorden in onder het kopje 'zoek een collega' en klik op het vergrootglas of geef <enter>

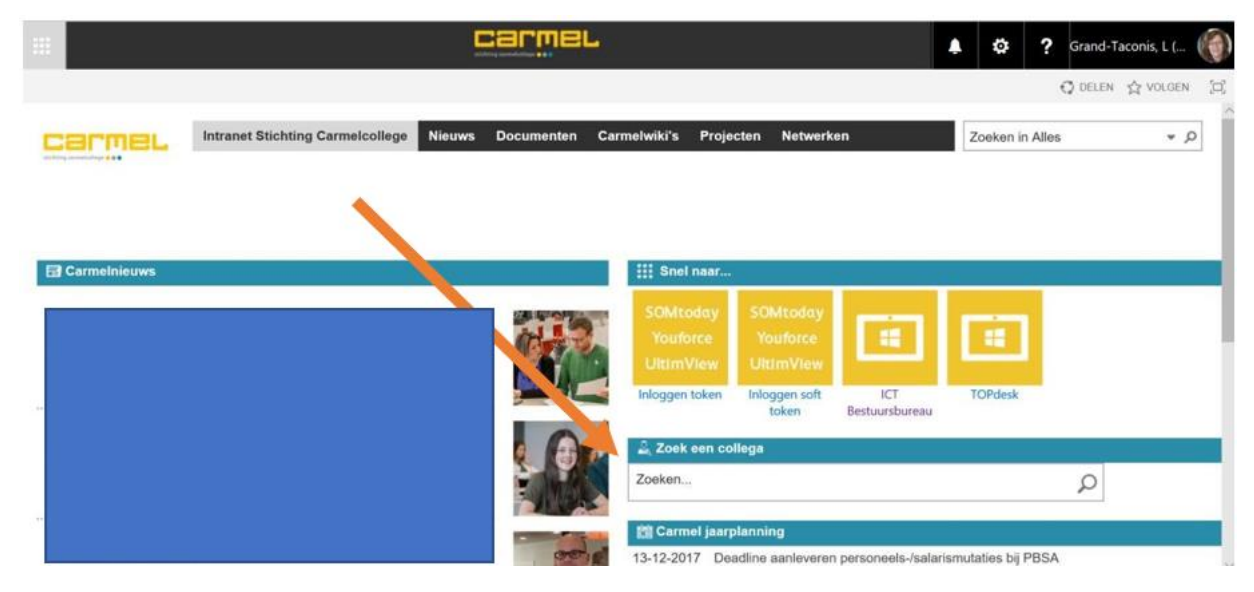

Er worden nu collega's gezocht binnen heel Carmel

## Collega's zoeken binnen SharePoint

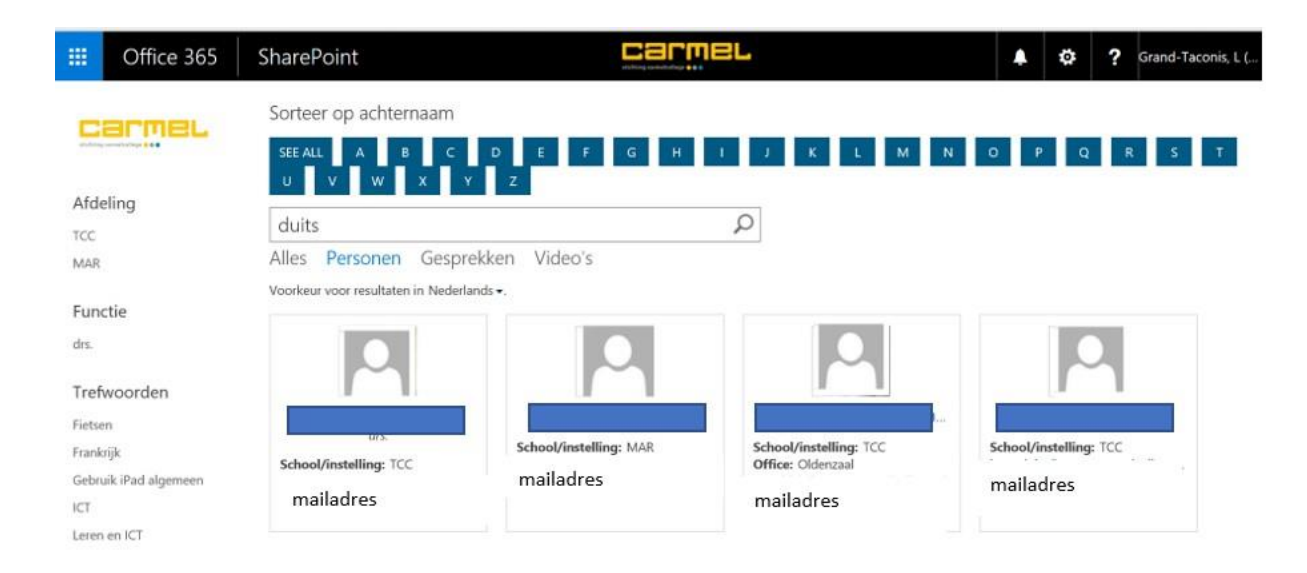